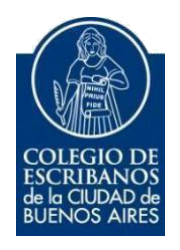

# **Acceso restringido para Colaboradores de Escribanos Manual de Usuario**

Marzo 2023

v. 1.0

## Índice

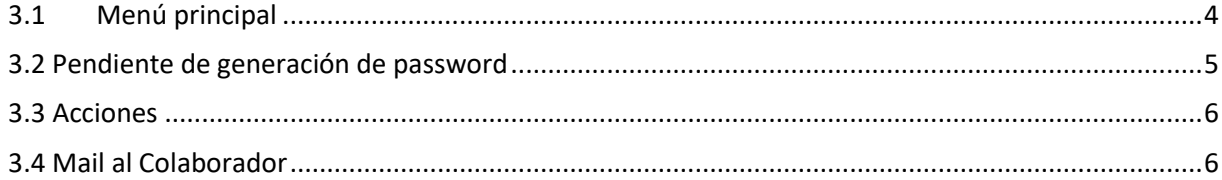

## **1 Objetivo**

El objetivo de este servicio es que el escribano pueda crear usuarios de acceso restringido a sus colaboradores, para que estos puedan ingresar y operar en distintas aplicaciones. El escribano, al crear la cuenta, asigna el o las aplicaciones con los cuales podrá trabajar el colaborador.

## **2 Ingreso al Servicio**

1) Ingresar a la página del colegio **www.colegio-escribanos.org.ar** y seleccionar la opción

**"Acceso restringido único"**

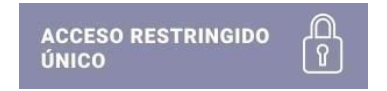

2) Completar con Usuario y Contraseña. Seleccionar Ingresar

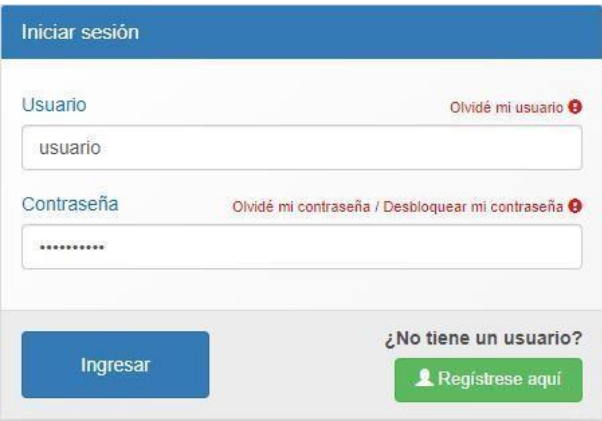

**3)** Seleccionar la opción **"Gestión de Colaboradores de Escribanía"**

Gestion de Colaboradores de Escribania

## **3 Gestión de Colaboradores de Escribanía**

#### <span id="page-3-0"></span>**3.1 Menú principal**

Aparecerá el listado de colaboradores. Para agregar un colaborador nuevo, hacer clic en el icono +

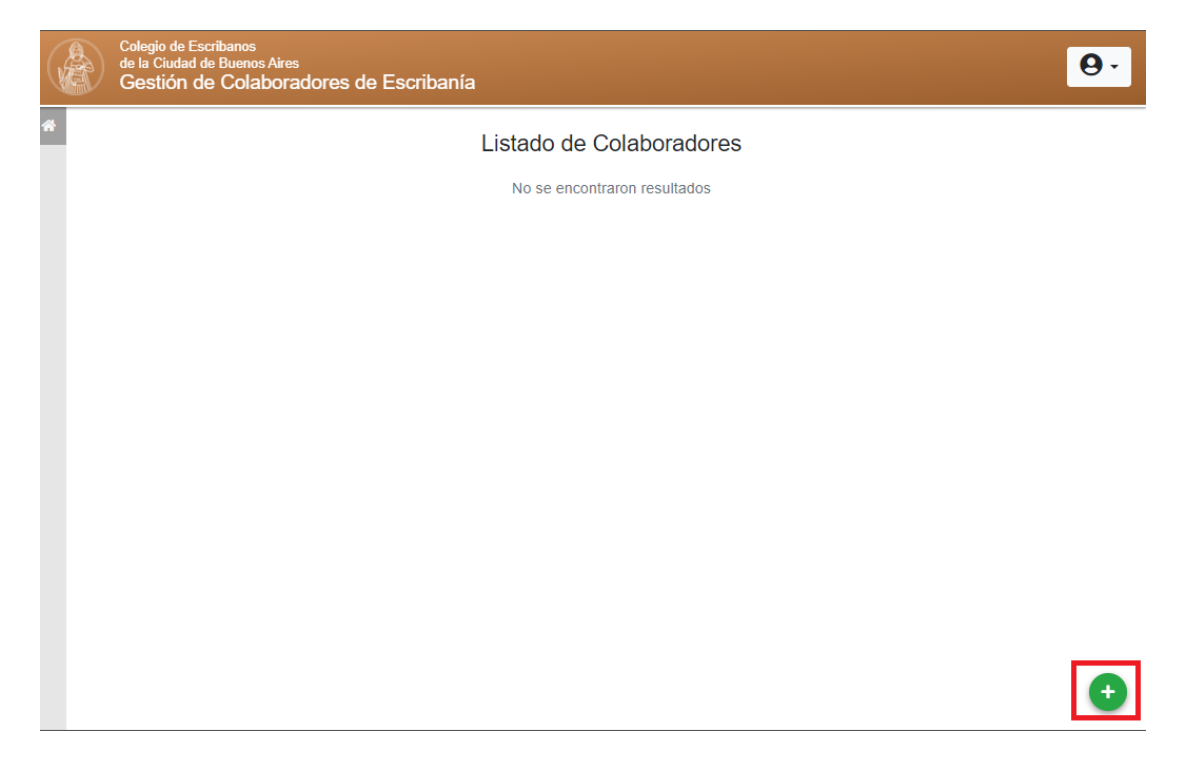

Completar Nombre del colaborador, apellido, e.mail . Luego seleccionar las aplicaciones autorizadas para ese colaborador.

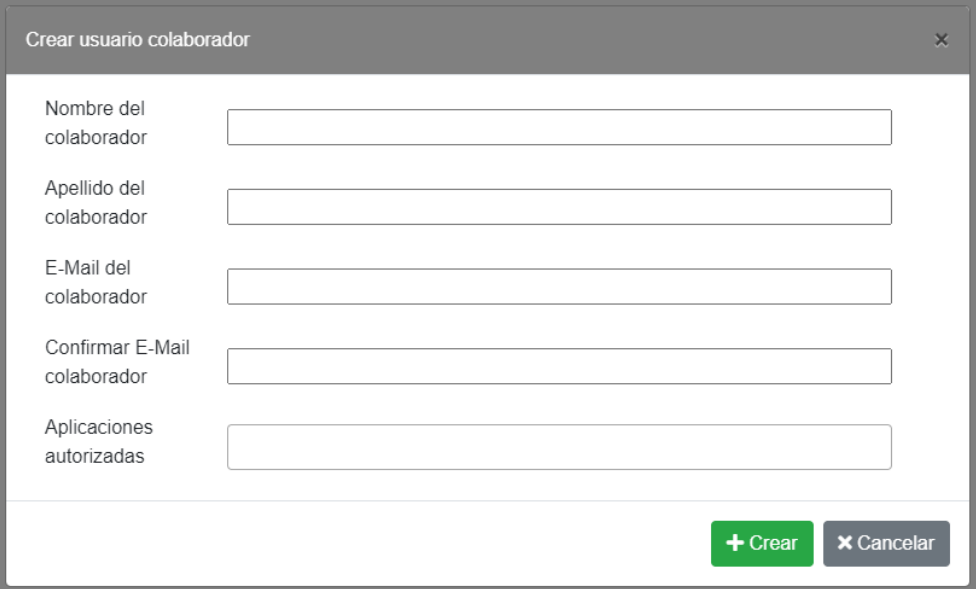

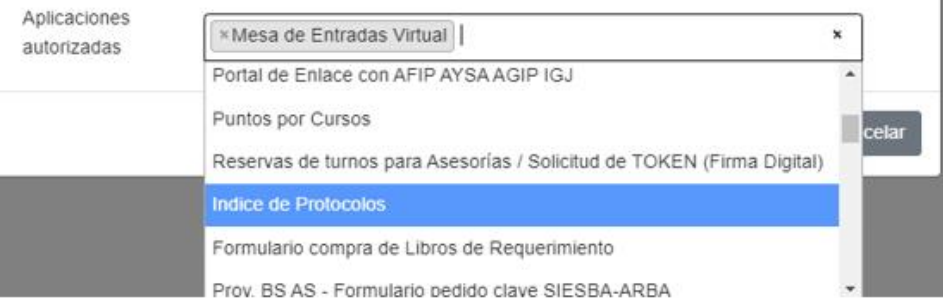

#### Una vez completos todos los datos, clic en "Crear"

Aplicaciones autorizadas

**×Mesa de Entradas Virtual** 

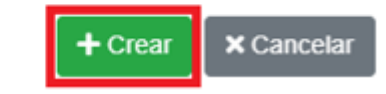

 $\boldsymbol{\mathsf{x}}$ 

#### <span id="page-4-0"></span>**3.2 Pendiente de generación de password**

Una vez creado, se mostrará la siguiente pantalla donde el estado es "Pendiente de generación de password". El colaborador debe acceder a su mail y seguir los pasos allí indicados.

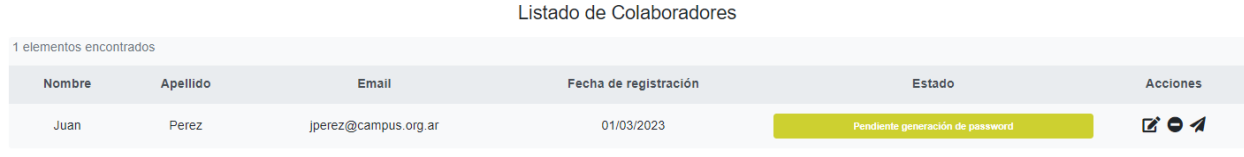

#### <span id="page-5-0"></span>**3.3 Acciones**

En la sección de acciones, puede editar los datos, eliminar o reenviar el mail de la generación del password.

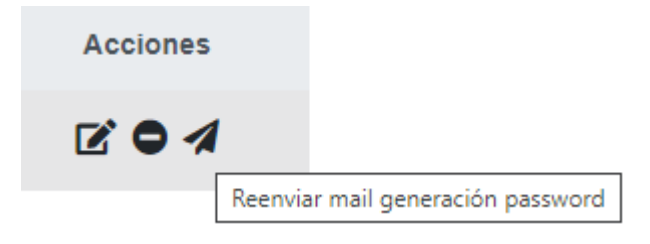

#### <span id="page-5-1"></span>**3.4 Login del Colaborador**

El colaborador recibirá un mail para continuar los pasos de aceptación de usuario y generación de clave.

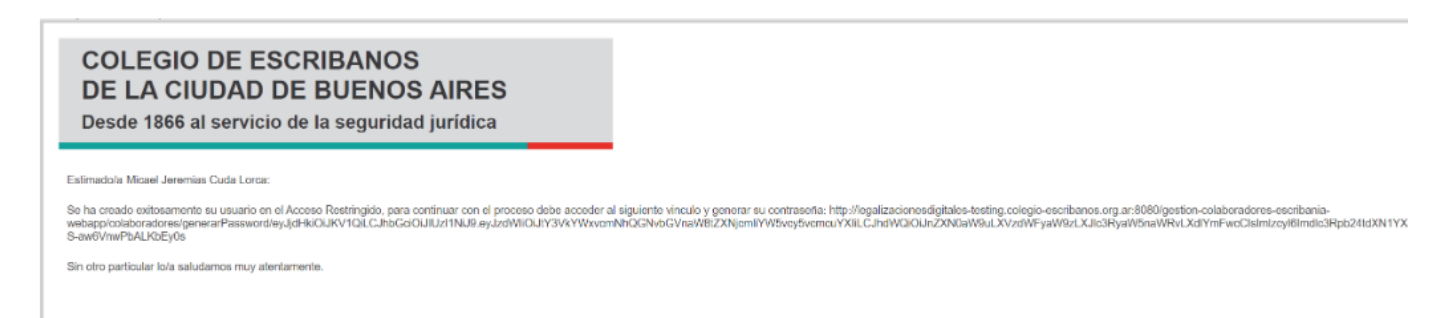

 Debe completar la contraseña y confirmarla, luego clic en "Crear". Tener en cuenta las características que debe tener la contraseña:

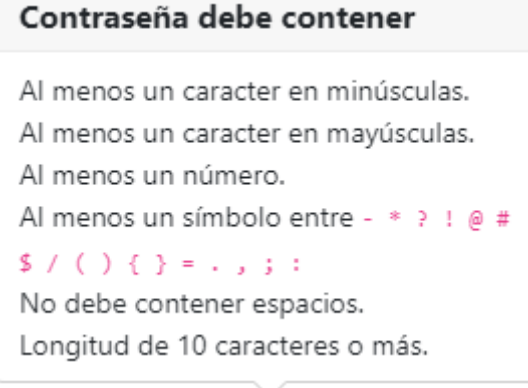

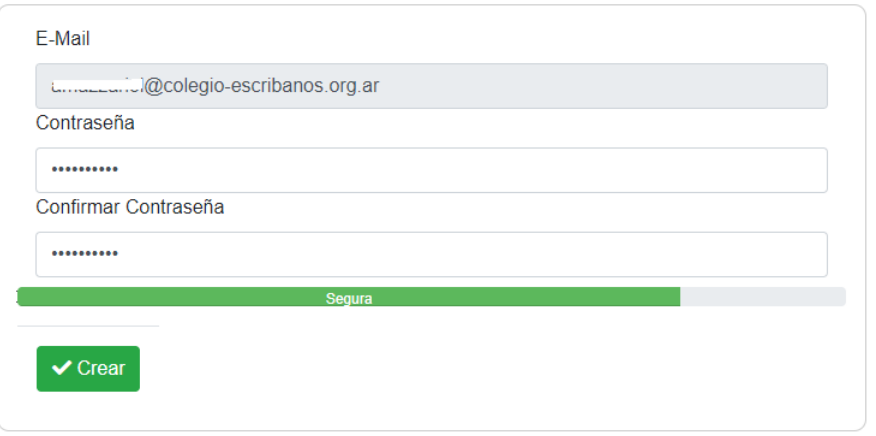

Luego debe ingresar usuario y contraseña al login. El usuario será el **E-MAIL** que utilizó para registrarse.

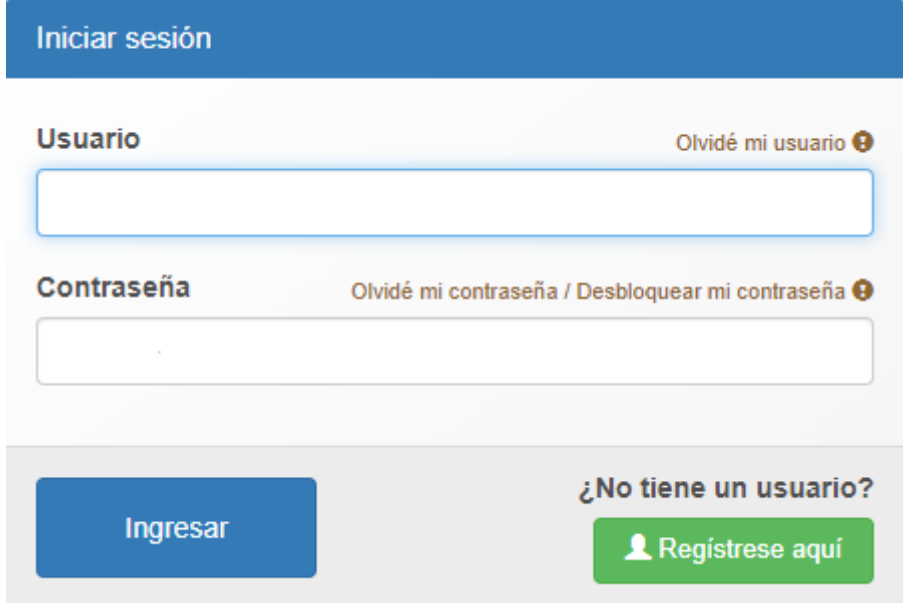

Visualizará los trámites a los cuales fue autorizado

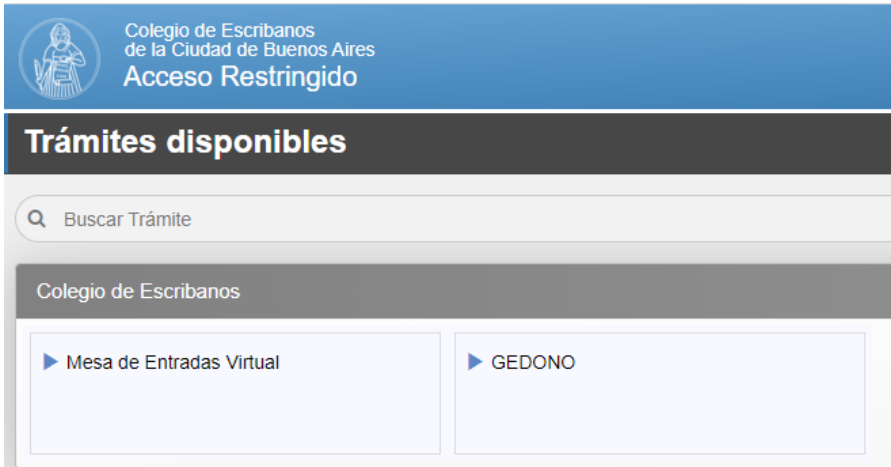